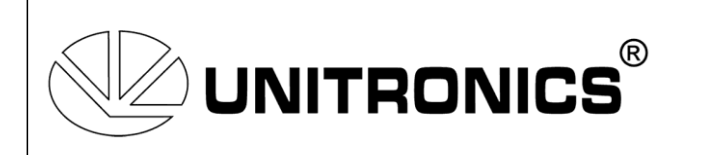

**PL Systems** 15 avenue du Hoggar - ZA Courtaboeuf 91940 LES ULIS Cedex

Tel : 01.60.92.41.71 Fax : 01.69.28.41.93 Email : [info@pl-systems.fr](mailto:info@pl-systems.fr)

## **Installation Bluetooth (Class 1) pour VISION 130/350**

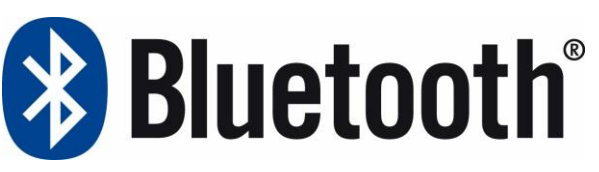

1. Introduire la carte V100-17-BT1 dans le 2<sup>ème</sup> port des API. Aucune antenne, la carte se trouve dans l'API.

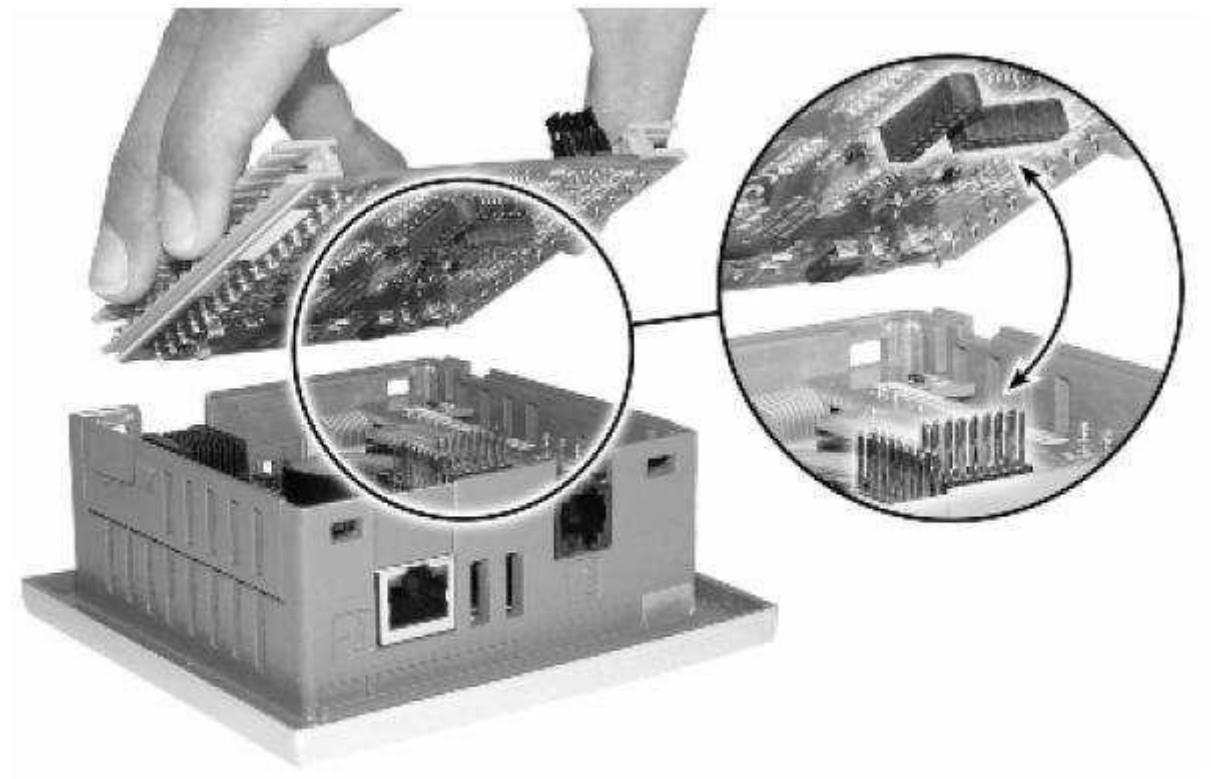

2. La distance entre le V130 ou V350 et votre PC varie en fonction du type de Bluetooth que vous avez, ainsi que de l'environnement. Vous avez la possibilité de communiquer à une distance maximum de 100 mètres, dans des conditions optimum.

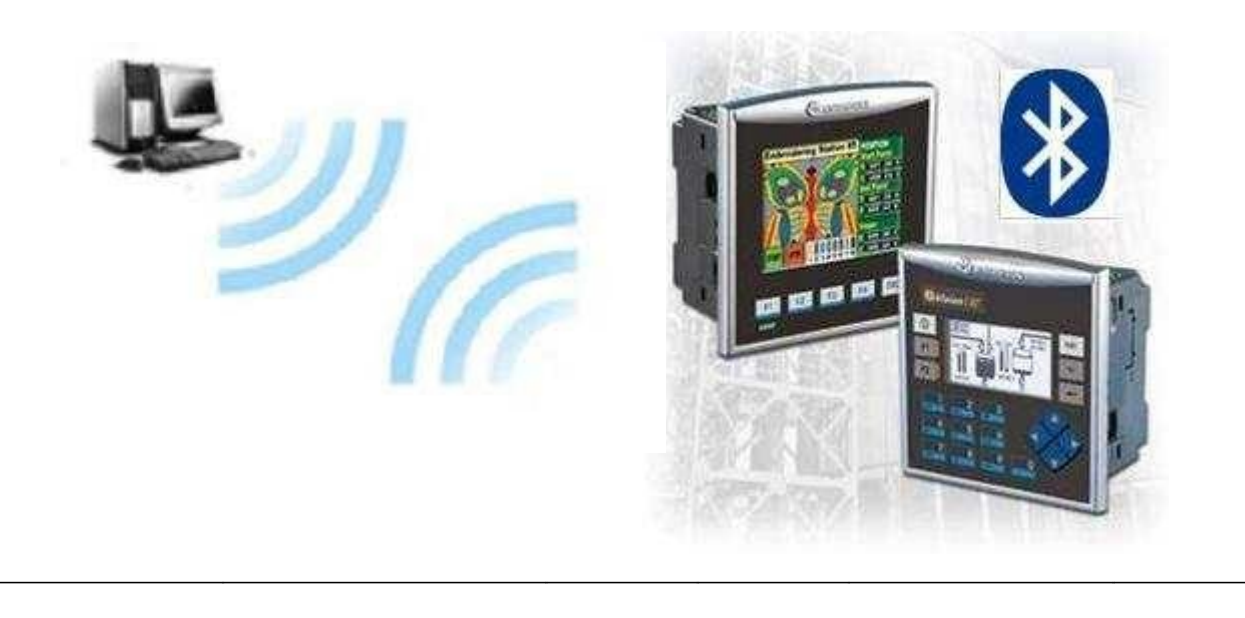

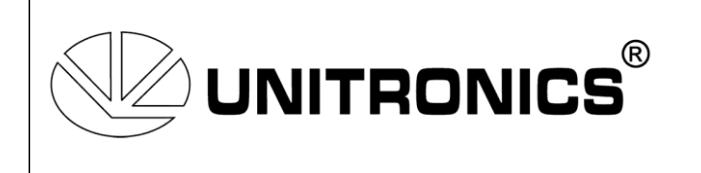

- 3. Mettre sous tension l'API, l'OS va reconnaître la carte immédiatement
- 4. Transférer une application dans l'API par le port série 1, pour donner un nom à votre API. Ce nom sera utilisé par la communication Bluetooth de votre PC comme code PIN.

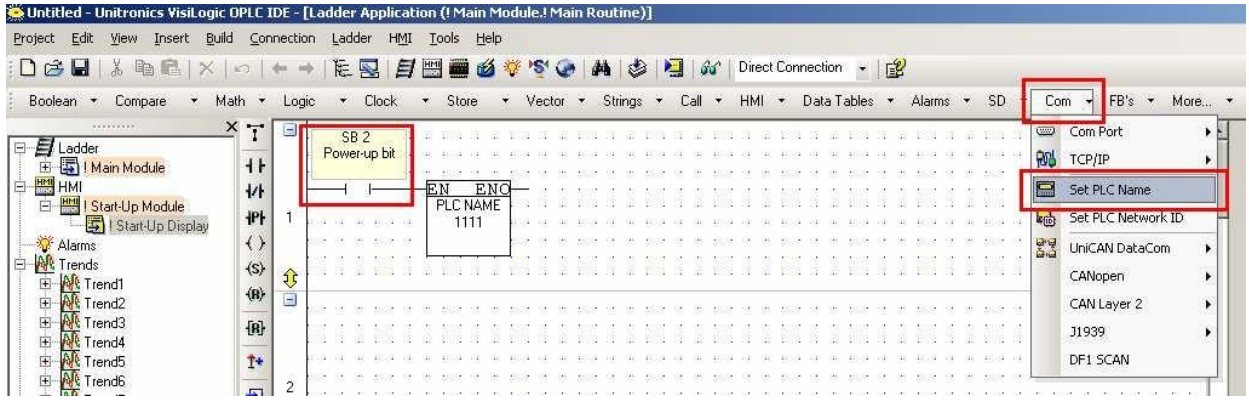

5. Ouvrir la connexion Bluetooth sur votre PC , ajouter une nouvelle connexion.

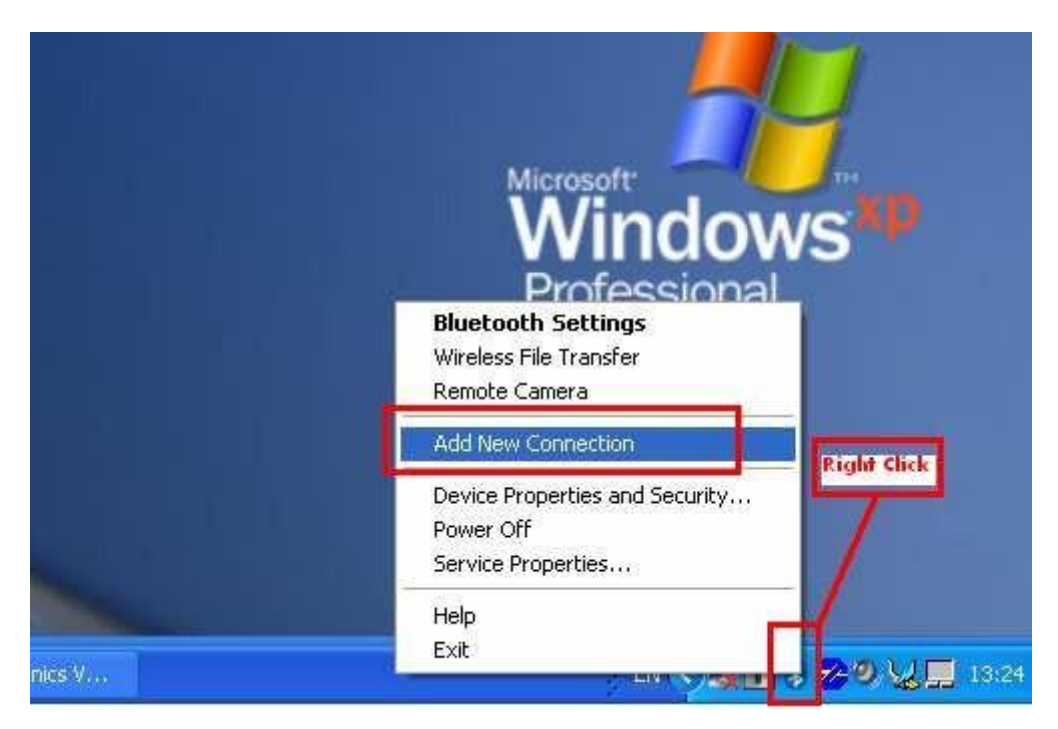

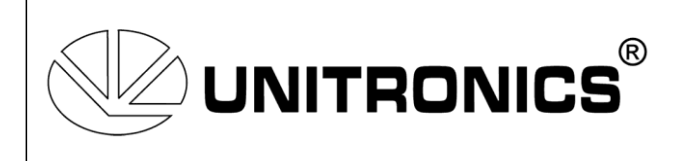

6. Sélectionner « mode personnalisé »

Le PC va rechercher les communications Bluetooth disponibles.

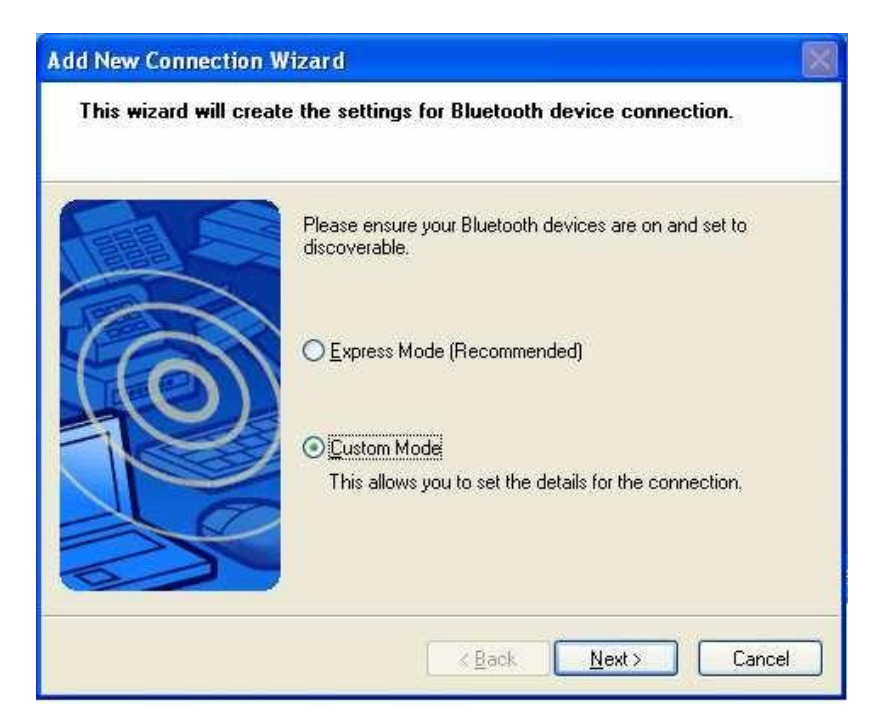

7. Sélectionner la communication Bluetooth « Uni\_2000XXXXXX » Le numéro ce trouve dans le SDW#9 de votre API.

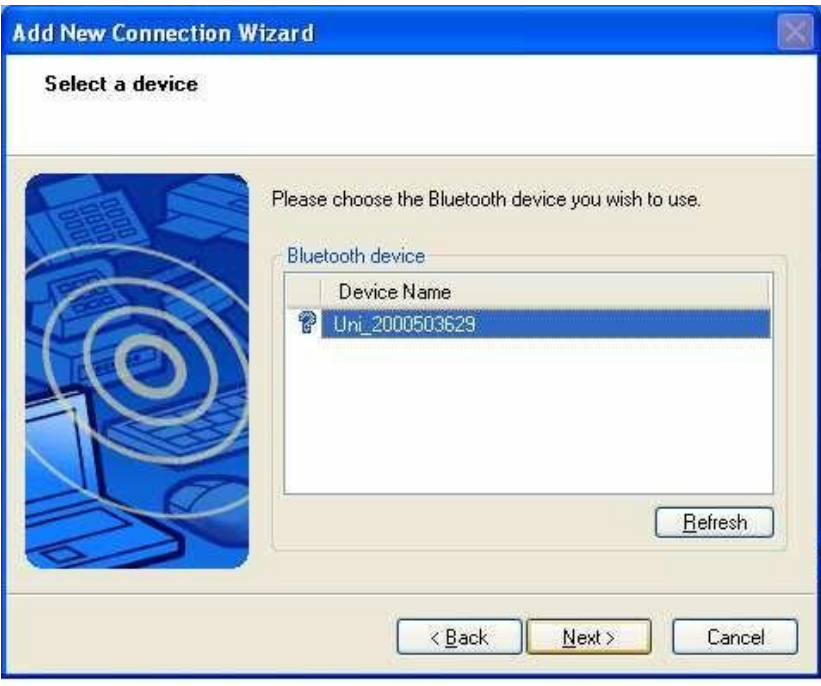

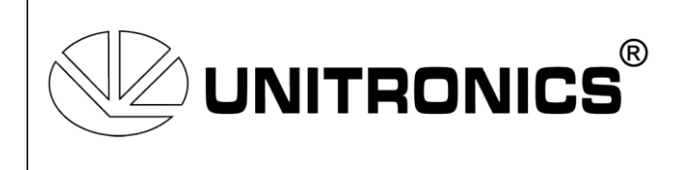

8. Sélectionner la fonction que vous voulez utiliser - Bluetooth port série, suivant.

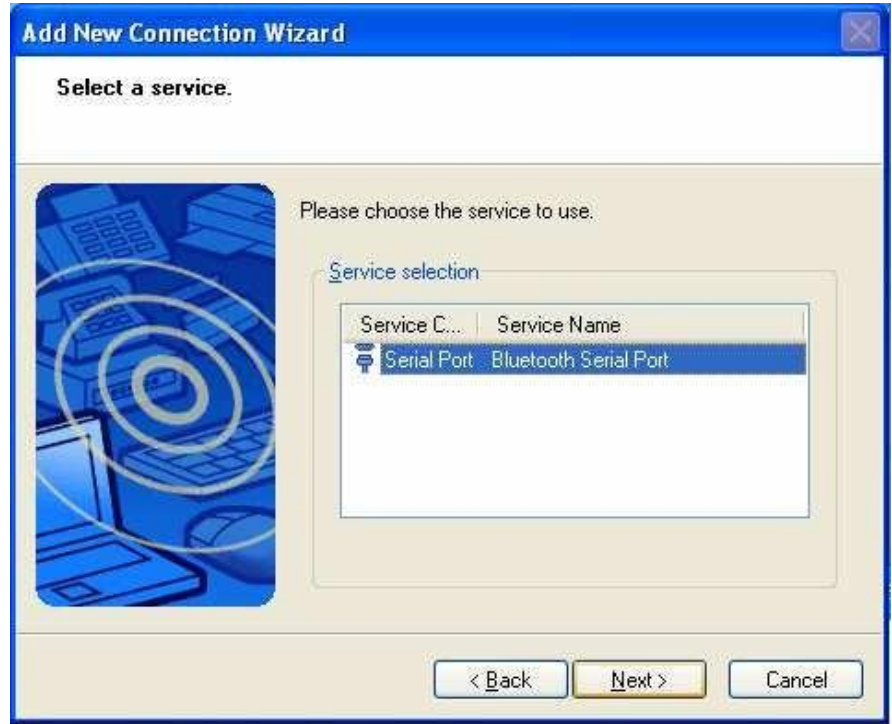

9. Ne pas sélectionner « port COM par défaut », choisir le port de communication virtuel entre 1-15 (suivant VisiLogic)

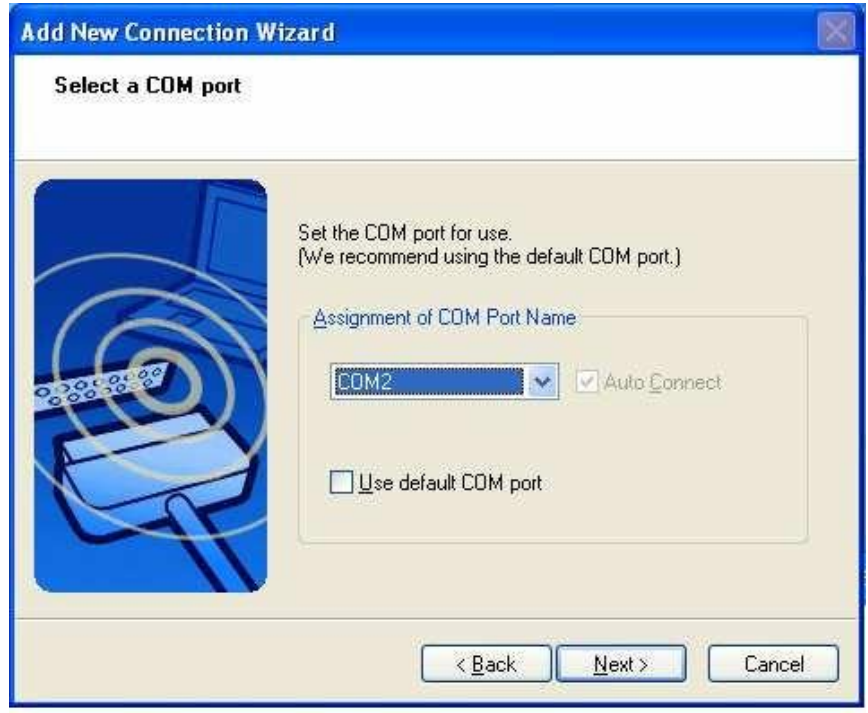

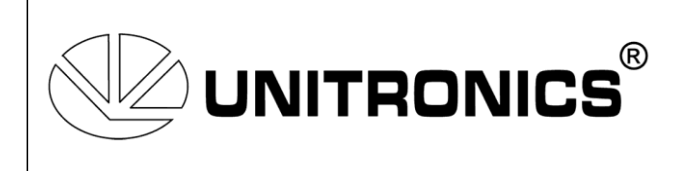

10. Paramétrer le nom de la connexion. Vous pouvez créer un raccourci vers le bureau.

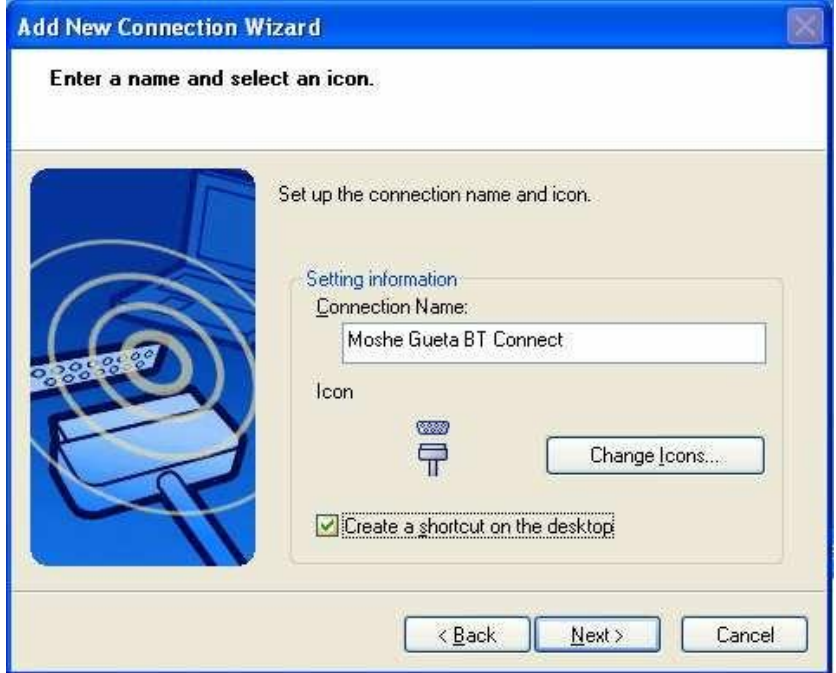

11. Un icône de connexion est créé.

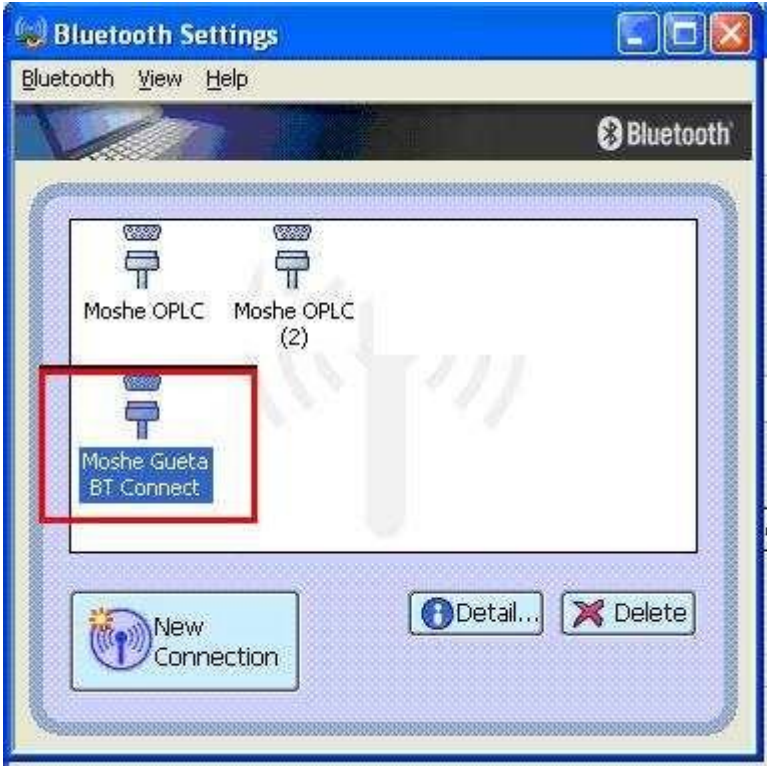

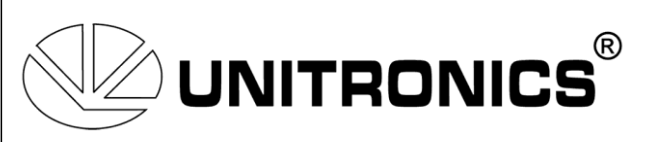

11. Pour vous connecter appuyer sur la souris droite, puis sur « Connecter ».

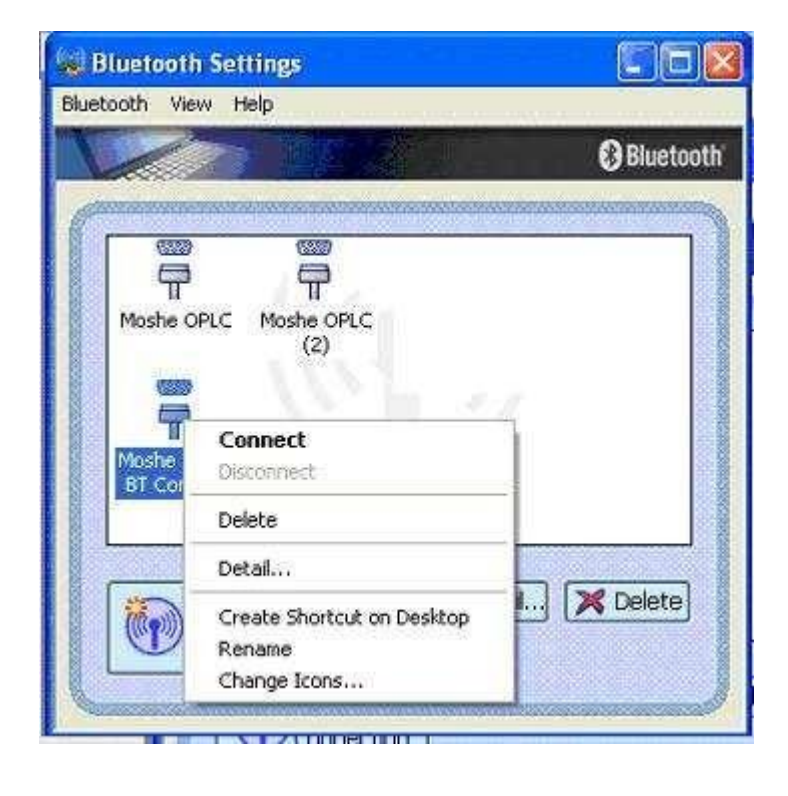

12. Le PC va créer la connexion

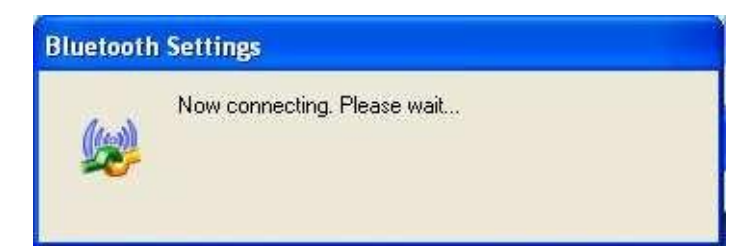

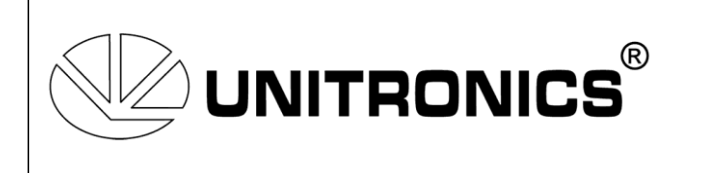

13. L'API & le PC sont connectés par Bluetooth, avec un port virtuel Com#2

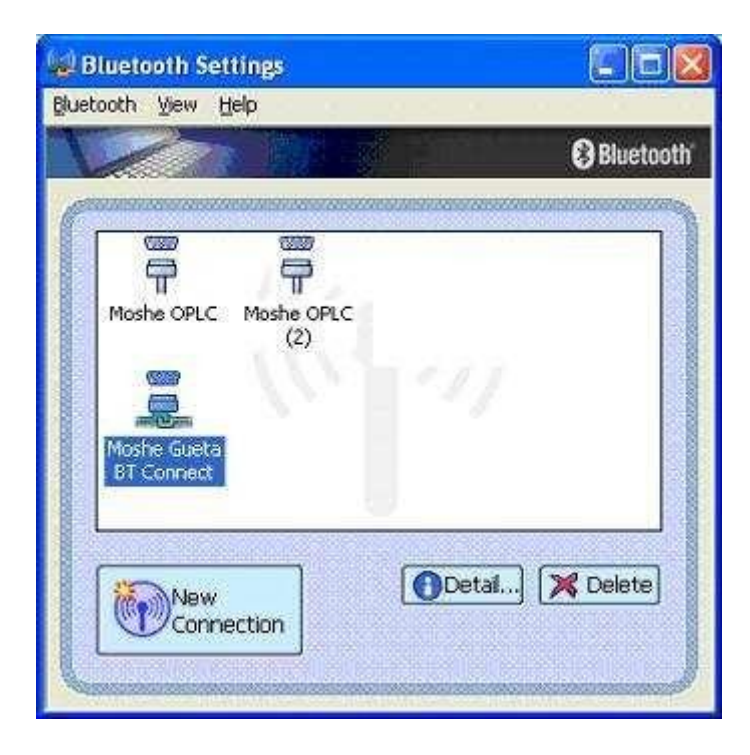

14. Ouvrir le logiciel VisiLogic. Aller à « Connexion/Communication & OS », sélectionner le port Com #2 et appuyer sur « Get OPLC information »

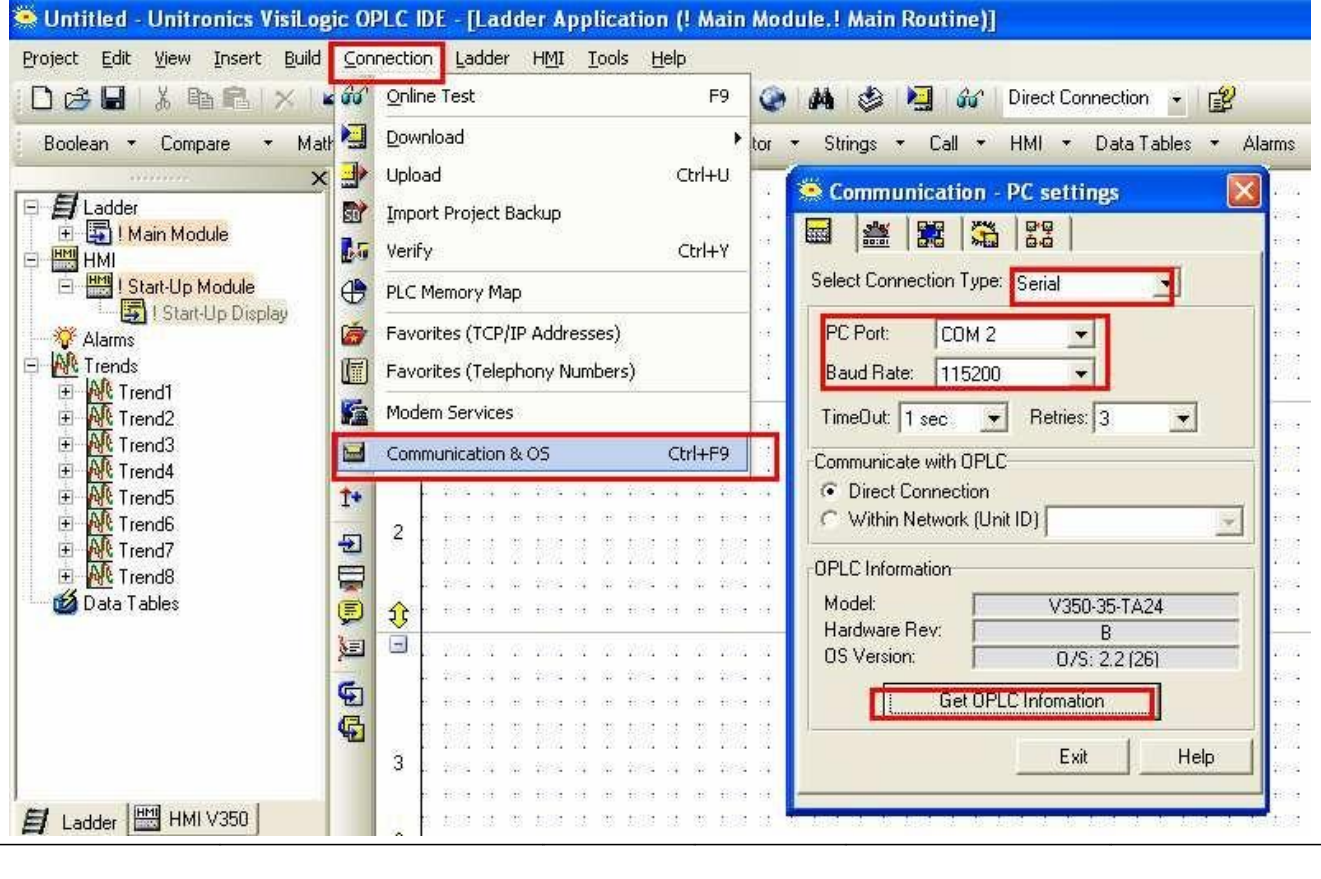

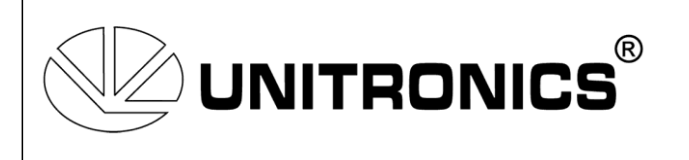

## 15. Avec cette connexion vous avez la possibilité d'utiliser tous les softs Unitronics:

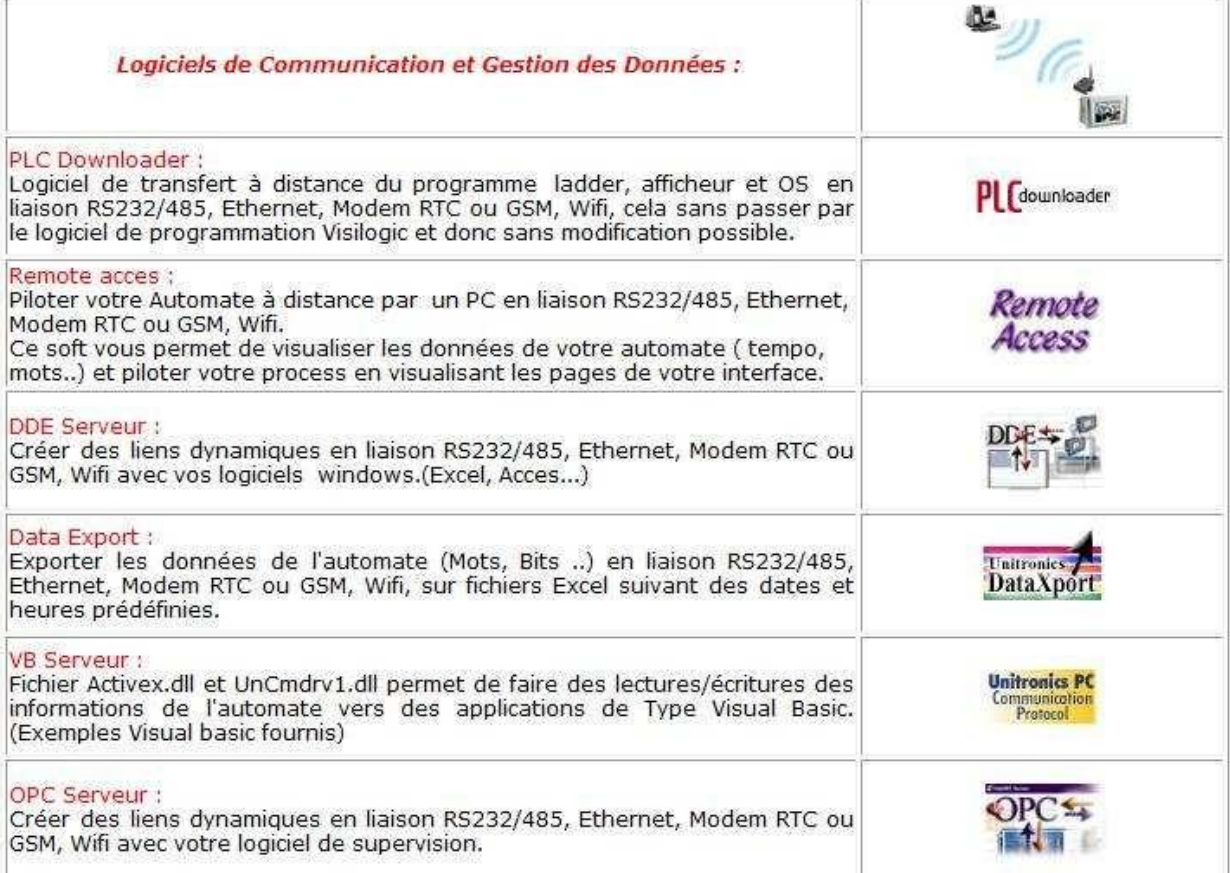

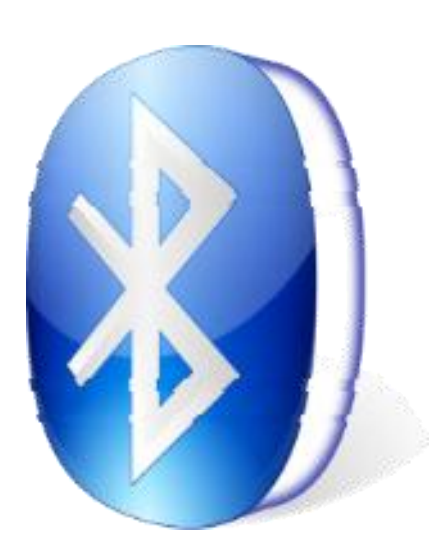